# **PULPIT PRACOWNIKA ENOVA 365 INSTRUKCJA**

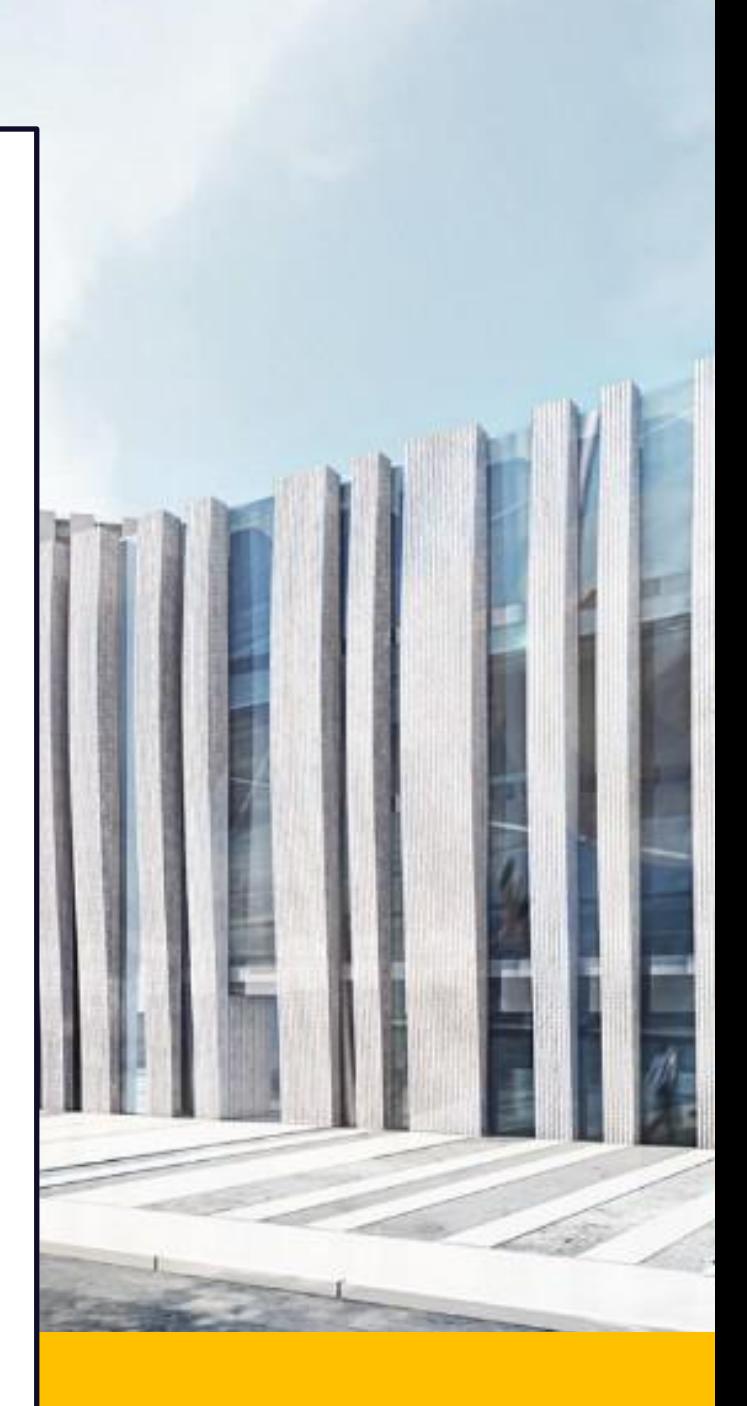

7 LUTEGO 2024

**AKADEMIA MUZYCZNA IMIENIA FELIKSA NOWOWIEJSKIEGO W BYDGOSZCZY**

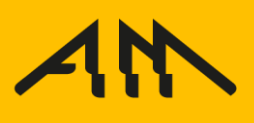

## **PULPIT PRACOWNIKA ENOVA 365**

### Czym jest? Czemu służy?

Pulpit pracownika enova 365 to moduł oprogramowania ERP Akademii Muzycznej imienia Feliksa Nowowiejskiego w Bydgoszczy.

Głównym celem wprowadzenia **Pulpitu Pracownika** jest dostęp do danych kadrowych, płacowych oraz elektroniczne udostępnienie dokumentów pracownika, np. PIT-11.

> **Login i hasło startowe zostaną przesłane drogą elektroniczną na indywidualne skrzynki pocztowe AMFN.**

Instrukcja dotyczy instalacji i użytkowania pulpitu pracownika przez

- $\checkmark$  stronę internetowg
- $\checkmark$  aplikację mobilną

### **Pierwszym etapem wdrażania**

### **pulpitu pracownika**

**jest udostępnienie zeznania podatkowego PIT-11** 

**oraz informacji ZUS IMIR.**

## **PULPIT PRACOWNIKA ENOVA 365**

**Logowanie przez stronę internetową.**

**KROK 1. Aby zalogować się do pulpitu pracownika należy wejść na stronę: <https://pulpity.amfn.pl/> oraz wpisać login i hasło startowe. Zalecaną przeglądarką internetową jest Google Chrome.**

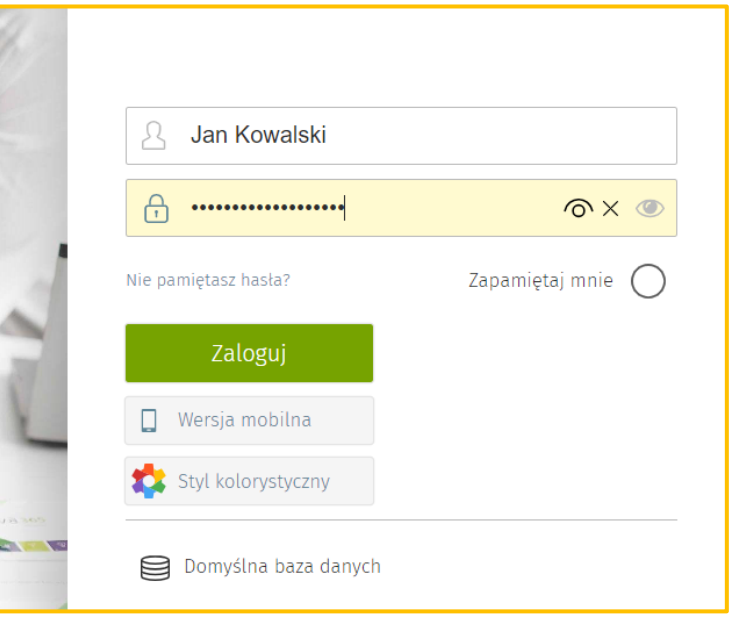

#### **KROK 2. Po pierwszym zalogowaniu należy wprowadzić nowe hasło.**

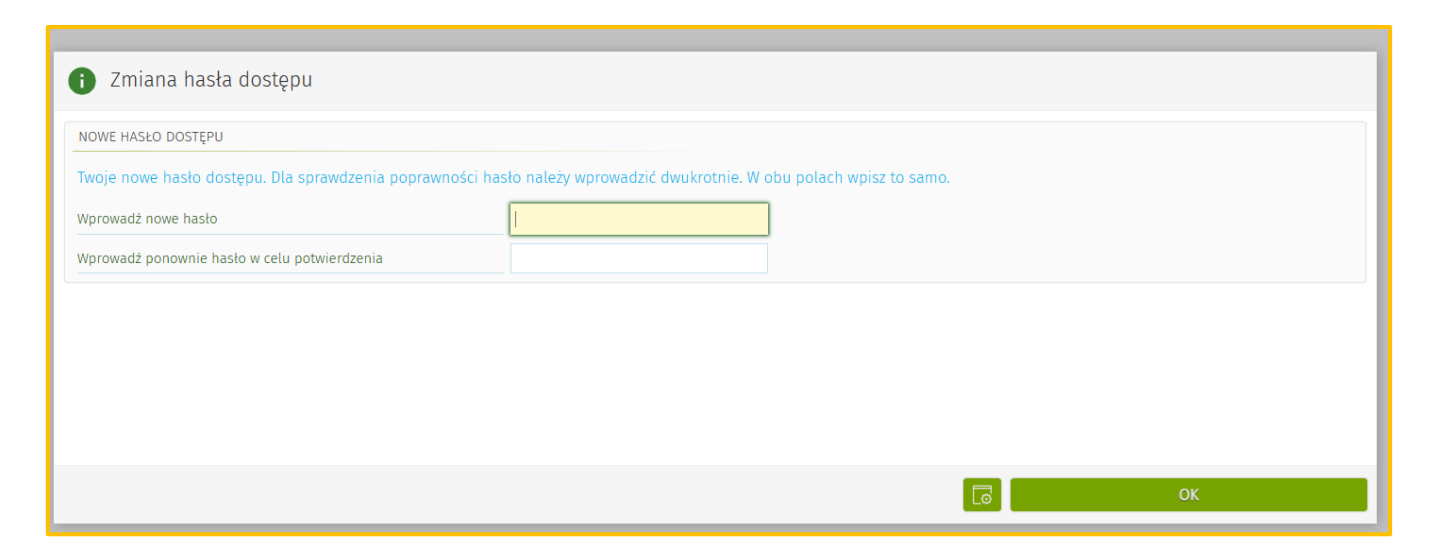

**UWAGA! Jeżeli po zmianie hasła system wyświetli komunikat o błędzie lub wyloguje użytkownika, należy ponownie uruchomić stronę i zalogować się przy użyciu nowego hasła.**

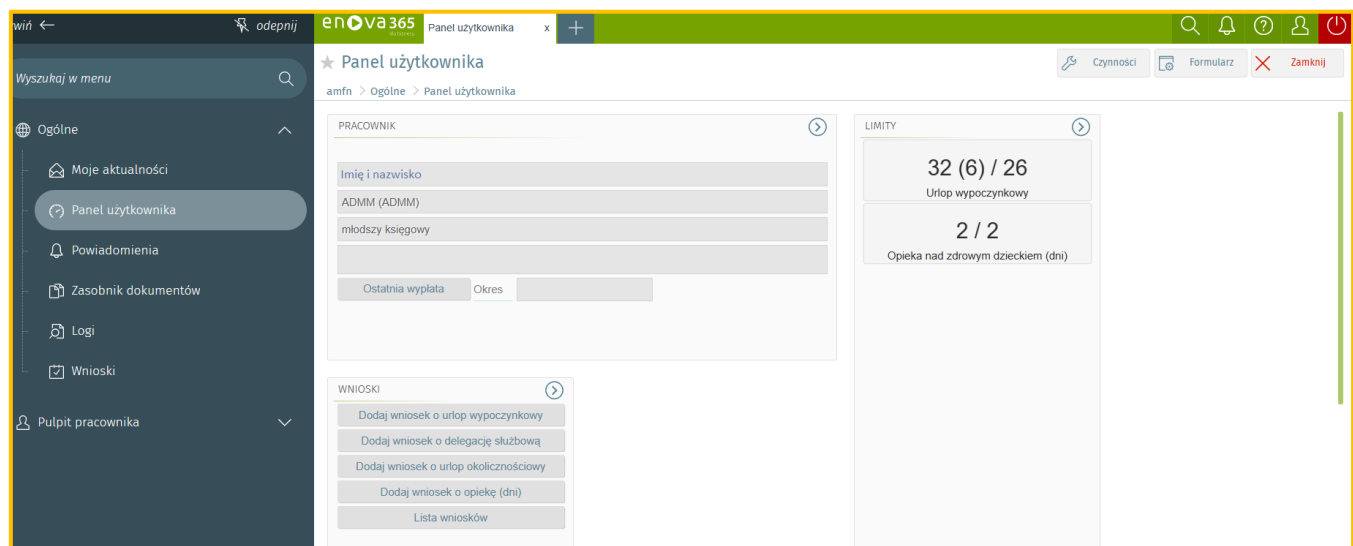

**Po prawidłowym zalogowaniu wyświetli się następujący widok.**

#### **KROK 3. Aby pobrać dokumenty PIT-11 oraz IMIR po raz pierwszy**

**należy przejść do sekcji Powiadomienia lub nacisnąć przycisk** 

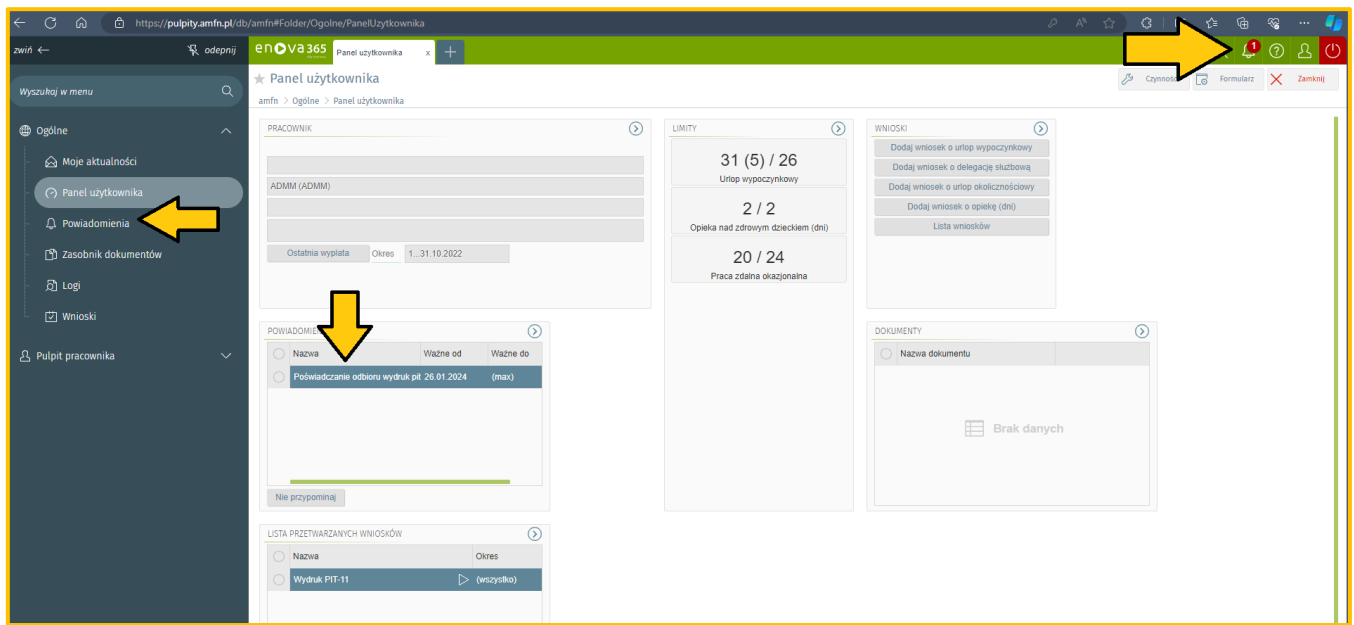

 $\boldsymbol{\Phi}$ 

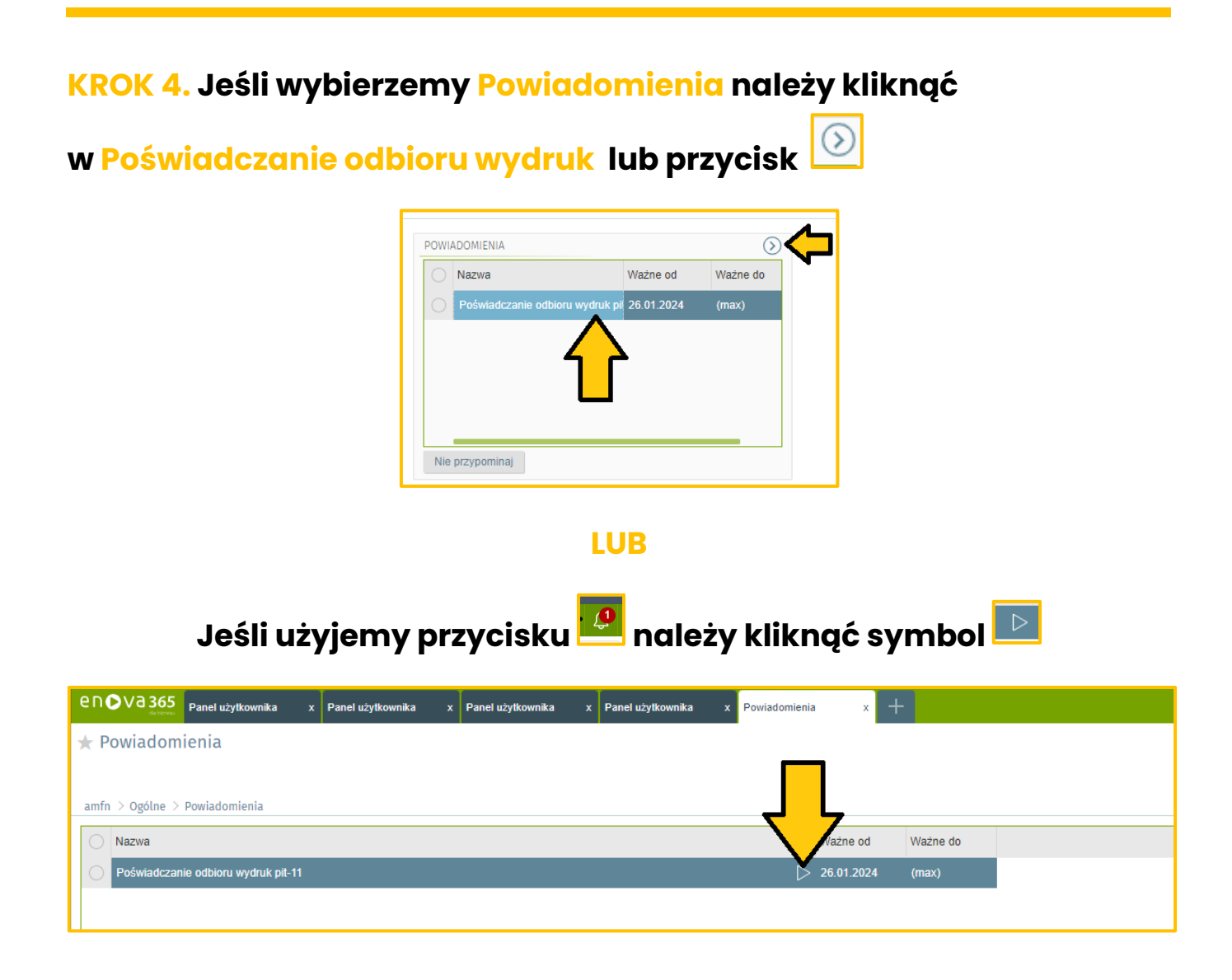

**KROK 5. Po wyświetleniu się widoku dokumentu należy w sekcji Udostępnianie dokumentu pracownika/Poświadczenie odbioru wydruk z rozwijalnej listy wybrać decyzję: Potwierdzam odbiór dokumentu.**

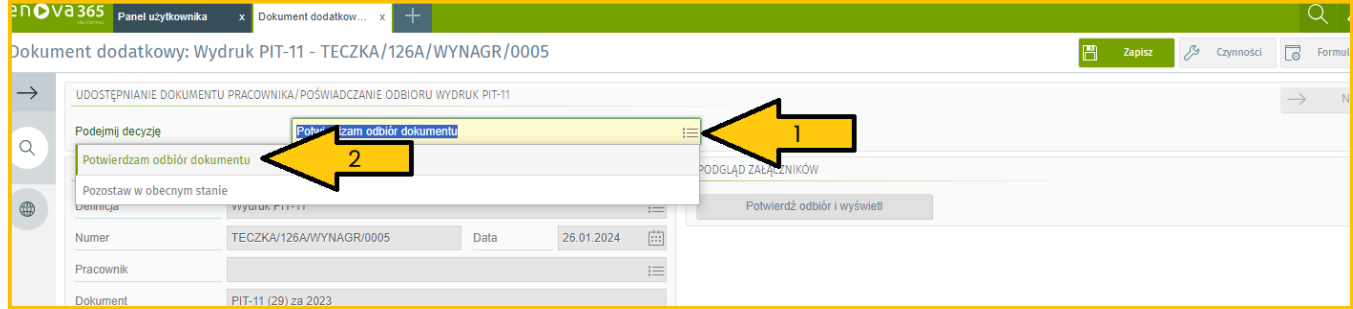

### **KROK 6. Podgląd dokumentu. W sekcji podgląd załączników należy Kliknąć Potwierdź odbiór i wyświetl.**

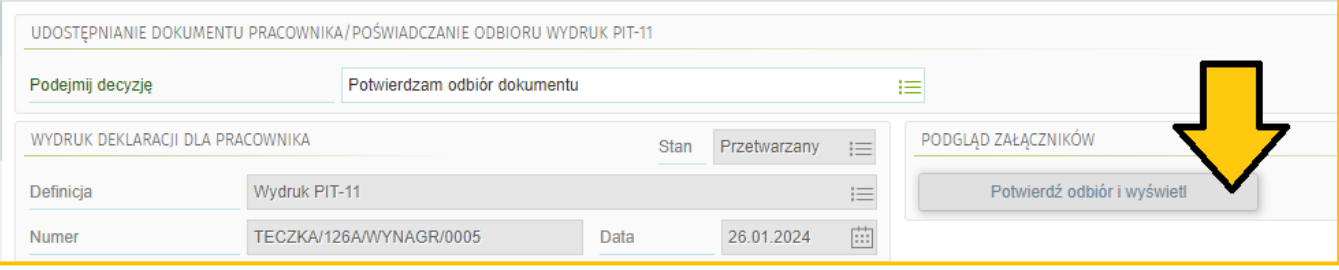

#### **KROK 7. Pobranie dokumentu i zapis operacji odbioru dokumentu.**

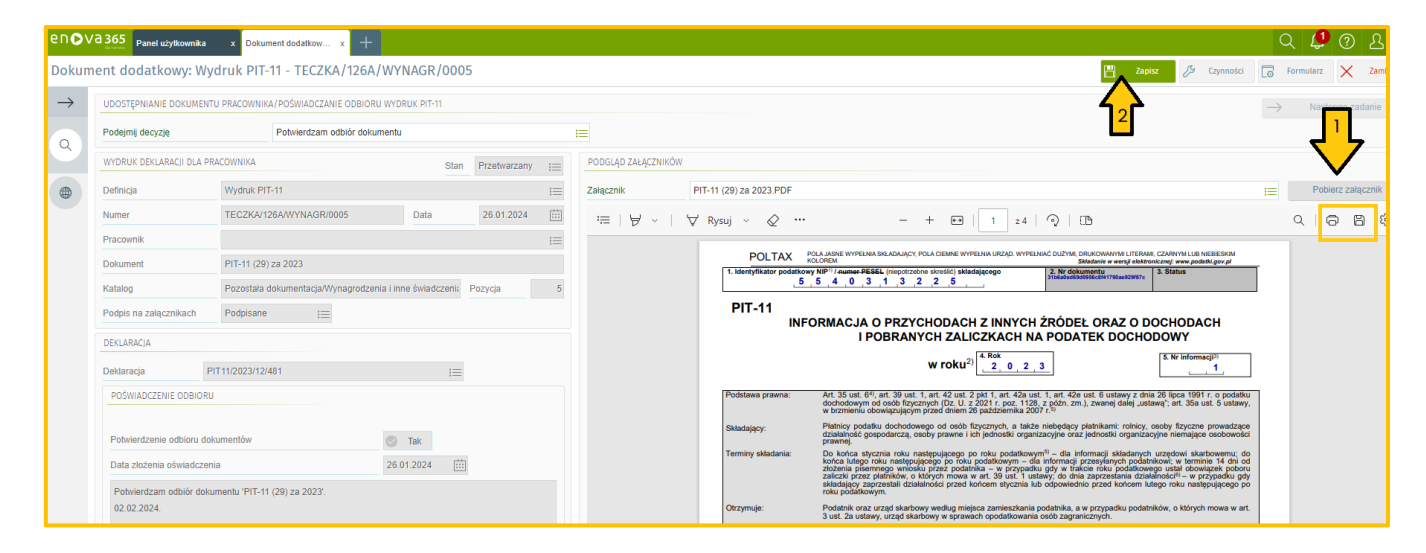

## **GDZIE ZNAJDUJE SIĘ ODEBRANY DOKUMENT?**

#### **KROK 1. Z menu po lewej stronie wybieramy Pulpit pracownika:**

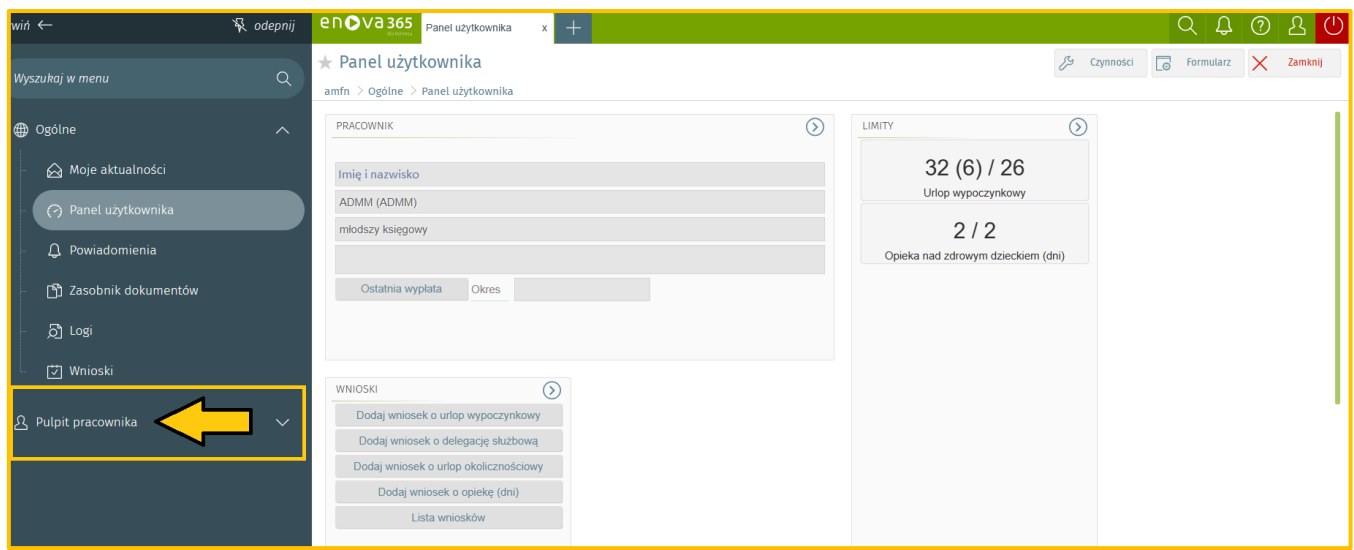

**KROK 2. Następnie klikamy na Elektroniczną dokumentację pracownika i przechodzimy do sekcji Pozostała dokumentacja.** 

## **Aby wyświetlić podgląd dokumentu należy użyć przycisku**

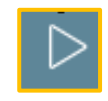

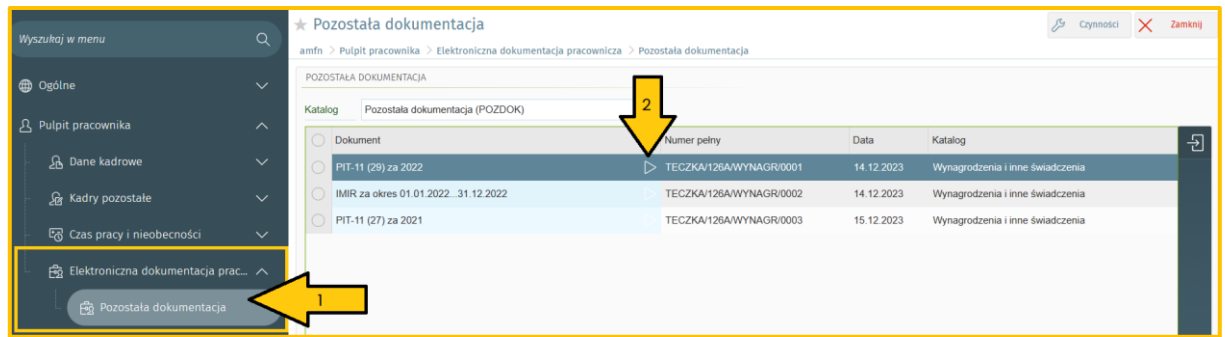

## **PULPIT PRACOWNIKA ENOVA 365**

**Logowanie poprzez aplikację mobilną.**

**KROK 1. Ze sklepu Google Play lub App Store należy pobrać aplikację enova 365 i zainstalować ją na urządzeniu mobilnym.**

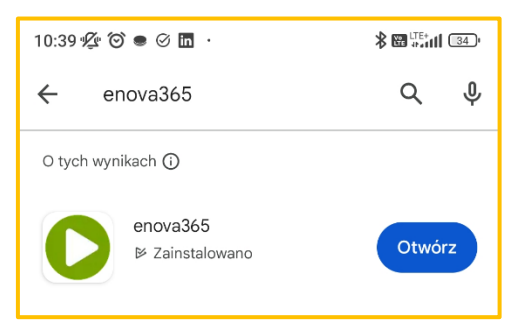

- **KROK 2. Po zainstalowaniu aplikacji, uruchamiamy ją i wybieramy opcję: Uruchom kreator połączenia.**
- **KROK 3. Następnie Konfigurujemy nowe połączenie wpisując adres serwera: pulpity.amfn.pl**
- **KROK 4. Wpisujemy nazwę firmowej bazy danych: amfn**

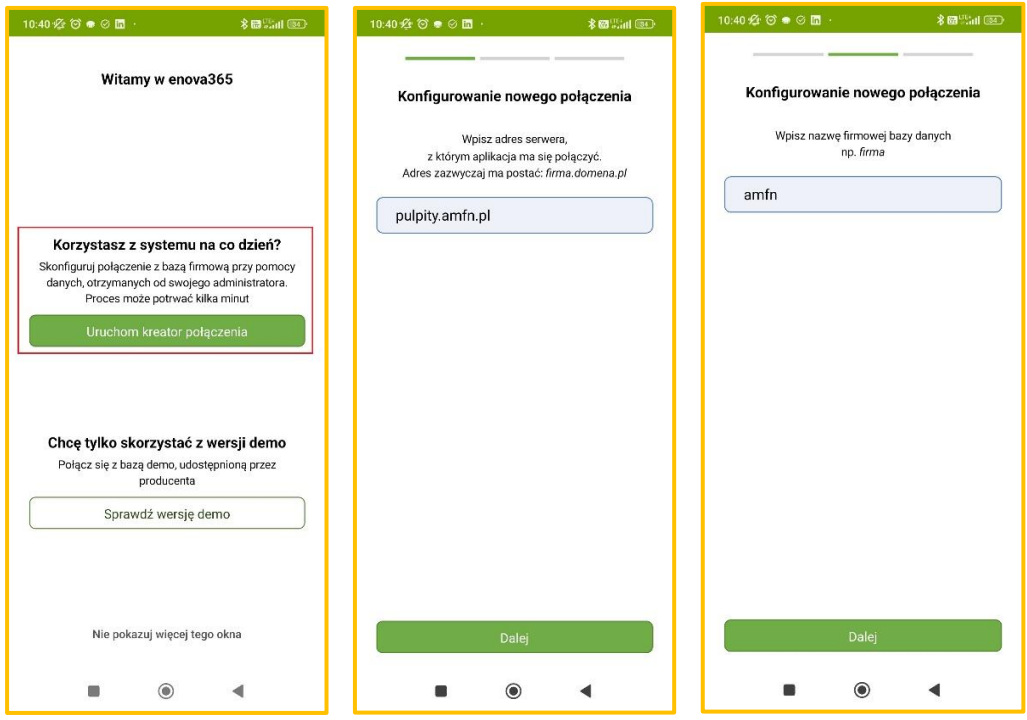

**KROK 5. Po zakończonej konfiguracji klikamy**→ **Przejdź do logowania** 

**i wpisujemy login oraz hasło do pulpitu pracowniczego z otrzymanego e-maila.**

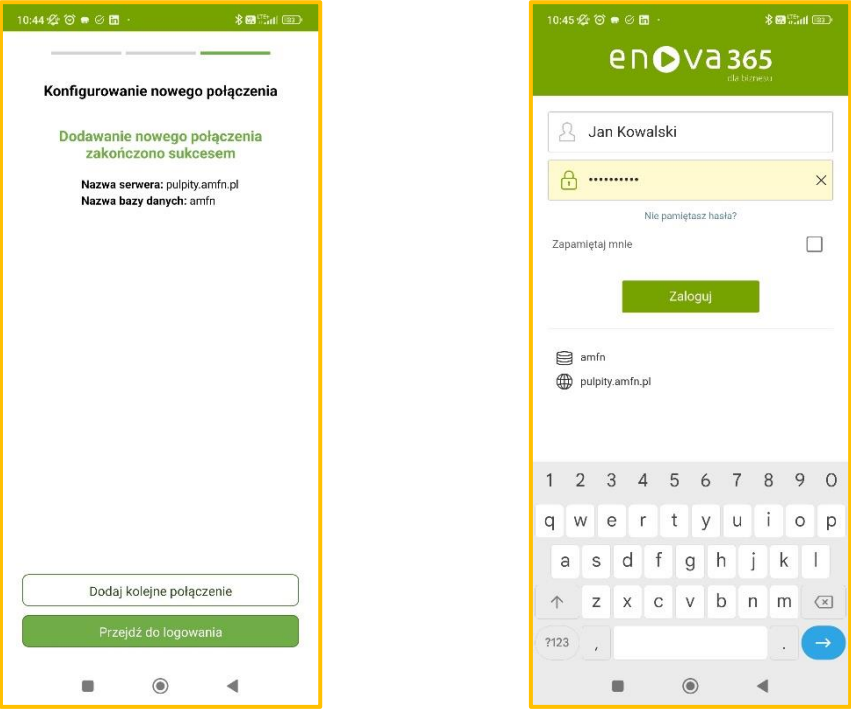

**KROK 6. Aby pobrać dokumenty PIT-11 oraz IMIR po raz pierwszy należy wejść w MENU po lewej stronie Panelu użytkownika, następnie kliknąć powiadomienia, później poświadczenie odbioru wydruk.**

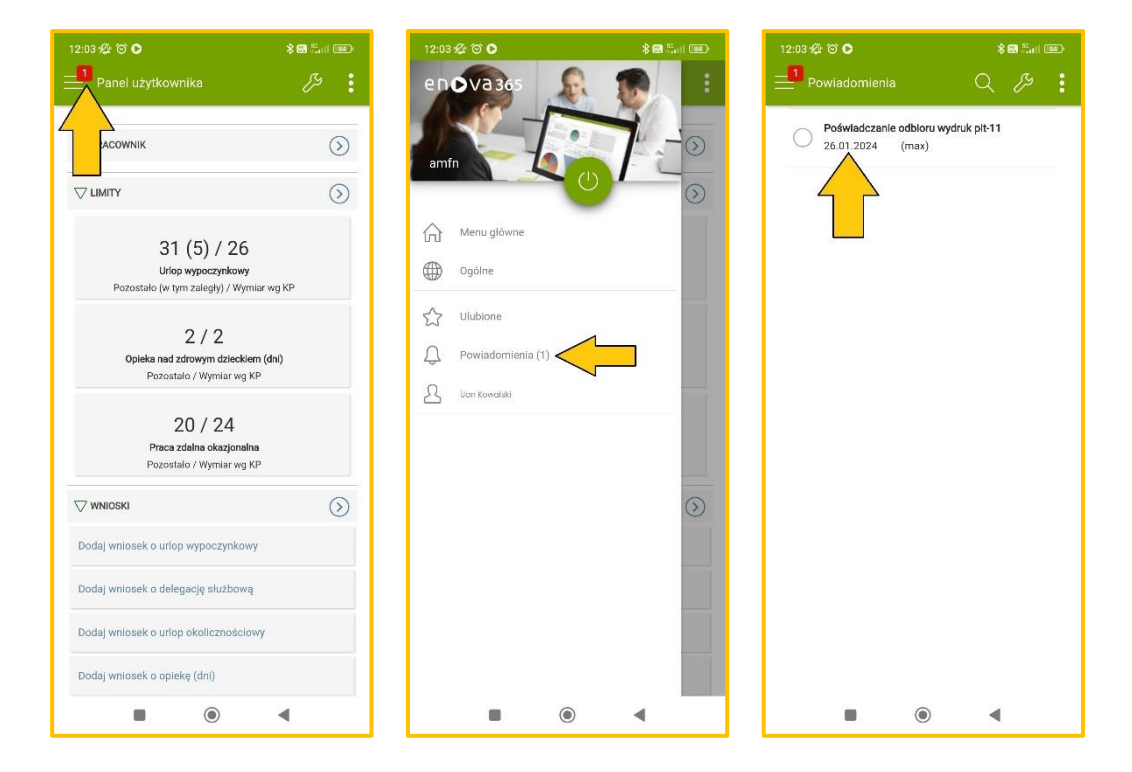

**Dalej należy podjąć decyzję klikając w sekcji Udostępnienie dokumentu pracownika/poświadczanie odbioru wydruk, a następnie Potwierdzam odbiór dokumentu. Po zakończonej czynności dokument należy zapisać w prawnym** 

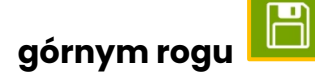

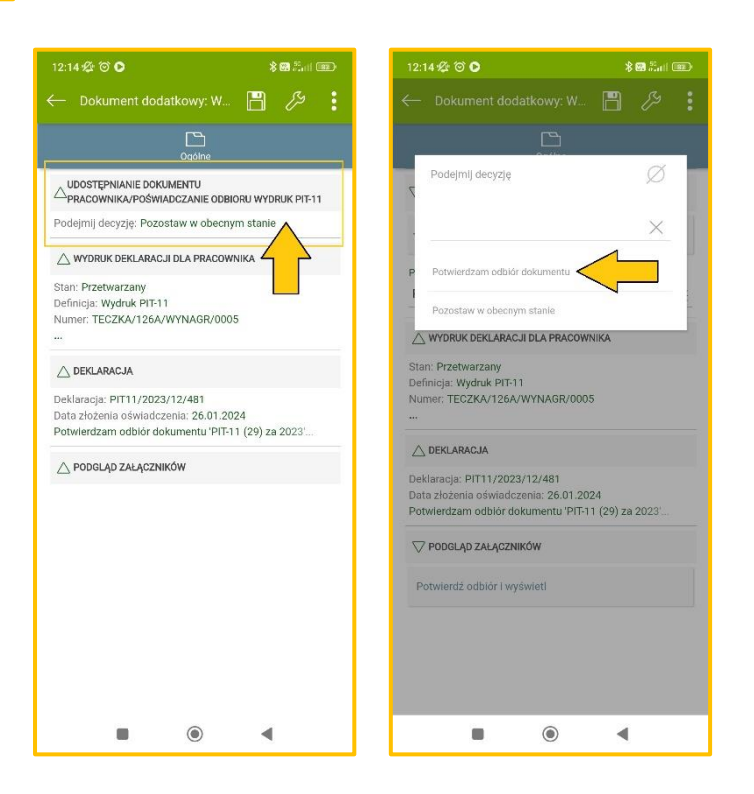

**KROK 7. Aby odnaleźć dokumenty PIT-11 oraz IMIR należy przejść do sekcji Elektroniczna dokumentacja pracownicza w następujący sposób:**

- **1. MENU po lewej stronie Panelu użytkownika**
- **2. Menu główne**
- **3. Pulpit pracownika**
- **4. Sekcja Elektroniczna dokumentacja pracownicza -> Pozostała dokumentacja**
- **5. Pozostała dokumentacja**

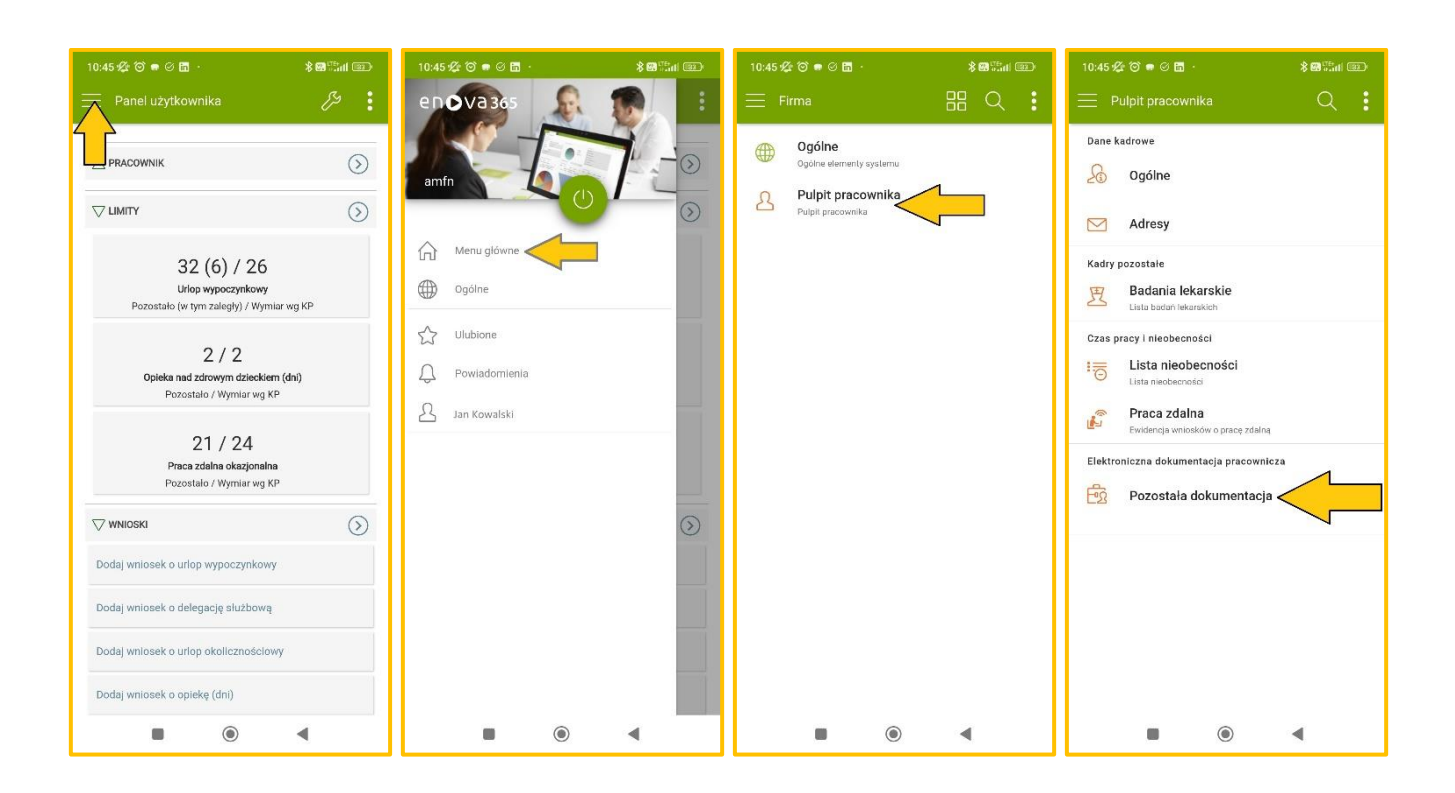

**W razie utraty danych do logowania proszę o kontakt na adres e-mail: [kwestura.place@amfn.pl](mailto:kwestura.place@amfn.pl) [kwestura.kasa@amfn.pl](mailto:kwestura.kasa@amfn.pl) lub numer telefonu: +48 52 321 05 82 wew. 39 +48 52 321 06 87 wew. 39 W razie problemów technicznych proszę o kontakt na adres e-mail: [informatyk@amfn.pl](mailto:informatyk@amfn.pl)**